## **Αναζήτηση Ραντεβού**

Μπορώ να κάνω αναζήτηση ελεύθερων ραντεβού είτε

επιλέγοντας ειδικότητα Ιατρού και συγκεκριμένη Μονάδα Υγείας, είτε επιλέγοντας μόνο ειδικότητα

Ιατρού (για όλες τις Μονάδες Υγείας που η επιλεγμένη

ειδικότητα είναι διαθέσιμη).

Μπορώ επίσης να επιλέξω συγκεκριμένη ζώνη ώρας

που με ενδιαφέρει.

Στη συνέχεια επιλέγω την επιθυμητή ημερομηνία και

πατάω "Αναζήτηση".

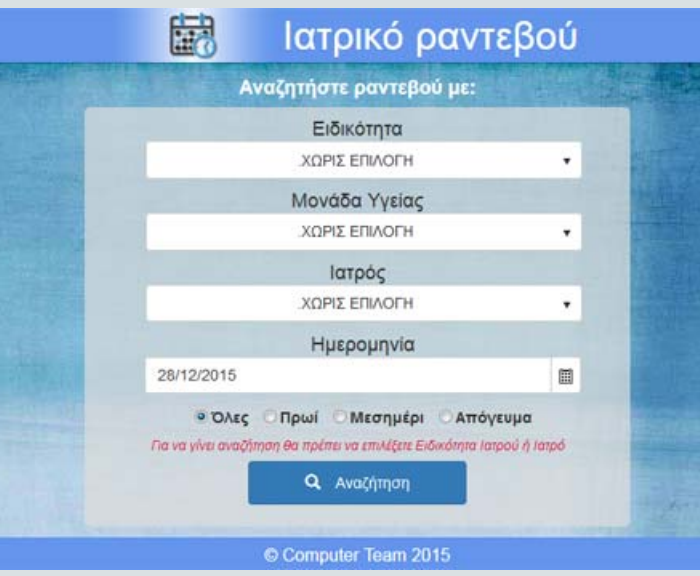

Για κάθε Ιατρείο που πληρεί τα κριτήρια αναζήτησης φαίνεται η πρώτη διαθέσιμη ώρα.

Μπορώ να δω τις διαθέσιμες ώρες για όλη την ημέρα επιλέγοντας τα "Αναλυτικά Ημέρας".

Μπορώ επίσης να δω τις διαθέσιμες ημέρες για όλο το μήνα του συγκεκριμένου ιατρείου επιλέγοντας το "Ημερολόγιο".

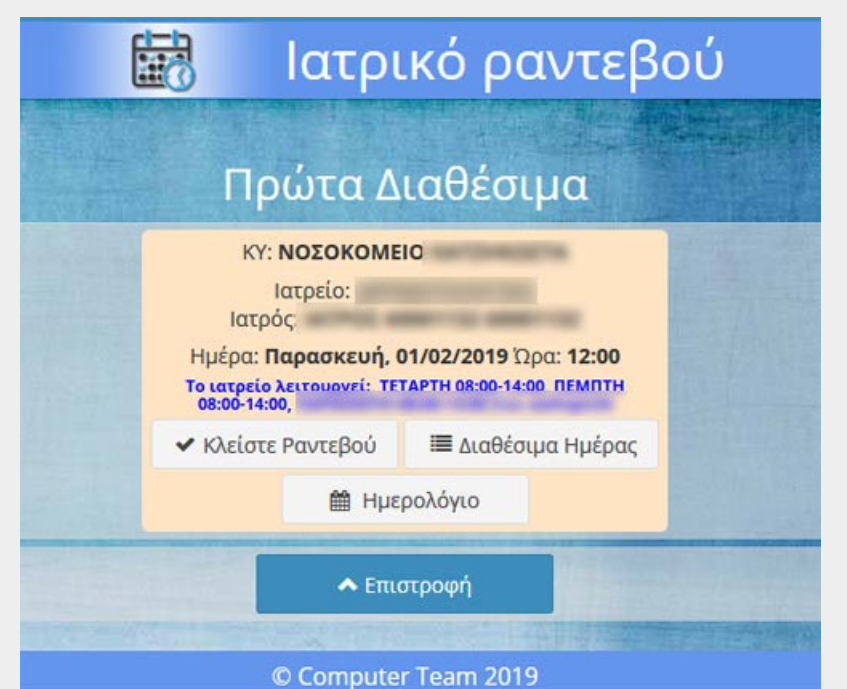

Προβάλονται οι διαθέσιμες ημέρες (με τον αριθμό των ελεύθερων ραντεβού) για το συγκεκριμένο ιατρείο.

Πατώντας πάνω στην ημέρα με τα ελεύθερα ραντεβού μεταφερόμαστε στην προβολή των αναλυτικών ημέρας.

Η προβολή είναι μηνιαία και μπορούμε να πάμε σε επόμενο μήνα πατώντας πάνω στα πλήκτρα με τα βελάκια.

Βλέπω όλες τις διαθέσιμες ώρες του επιλεγμένου Ιατρείου για να κλείσω ραντεβού.

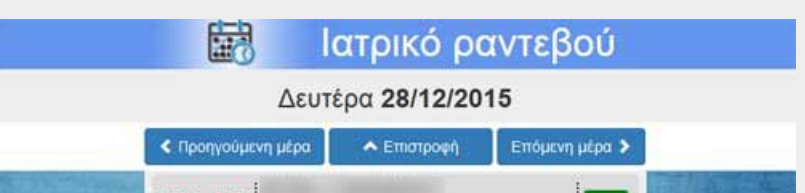

Μπορώ να μεταβώ σε επόμενες ή προηγούμενες μέρες από την ημερομηνία αναζήτησης, κάνοντας κλικ στο κουμπί "προηγούμενη ημέρα" ή "επόμενη ημέρα" που βρίσκεται στο πάνω και κάτω μέρος της λίστας. Επιλέγω το επιθυμητό ραντεβού κάνοντας κλικ στο πράσινο κουμπί που βρίσκεται δεξιά από την ώρας που με ενδιαφέρει.

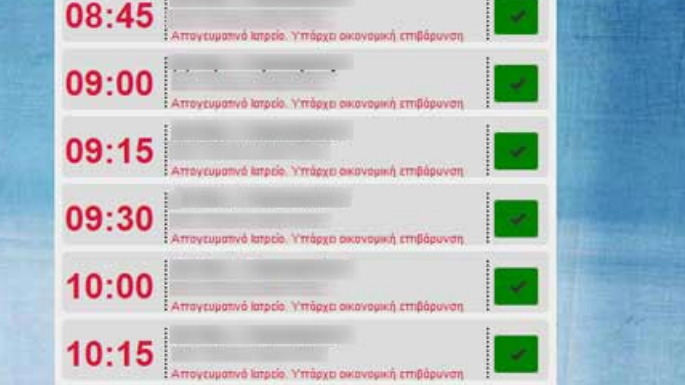

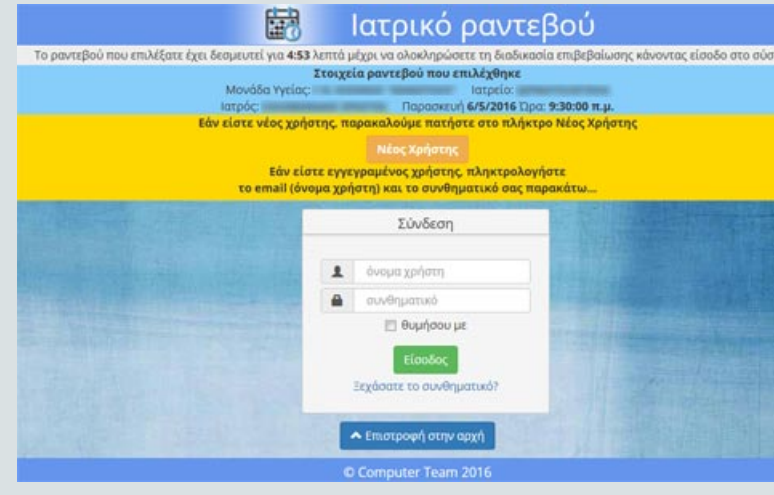

Το ραντεβού που επέλεξα στην προηγούμενη οθόνη θα κρατηθεί για 5 λεπτά, δίνοντας μου χρόνο για να κάνω είσοδο στο σύστημα.

**ΠΡΟΣΟΧΗ:** στο email που δηλώσατε, θα γίνει αποστολή του κωδικού που θα χρειαστεί να εισάγουμε για να συνεχίσουμε

Αν είμαι δηλωμένος χρήστης του συτήματος: Εισάγω το όνομα χρήστη μου και τον συνθηματικό κωδικό μου.

Όνομα χρήστη: το όνομα με το οποίο έχω δηλώσει ότι θέλώ να με αναγνωρίζει το σύστημα όταν έκανα την καταχώρηση μου - Συνήθως είναι το e-mail και όχι το

όνομα που εμφανίζεται όταν συνδεθώ.

Συνθηματικό: ο κωδικός τον οποίο έχω δηλώσει ότι χρησιμοποιώ ως κλειδί αναγνώρισης από το σύστημα και είναι γνωστός μόνο σε μένα.

Αν δεν είμαι δηλωμένος χρήστης του συστήματος: Επιλέγω "Νέος χρήστης".

Εισάγω τον ΑΜΚΑ του ασθενή.

Εισάγω τον Αριθμό Βιβλιαρίου ή τον ΑΦΜ του ίδιου ασθενή.

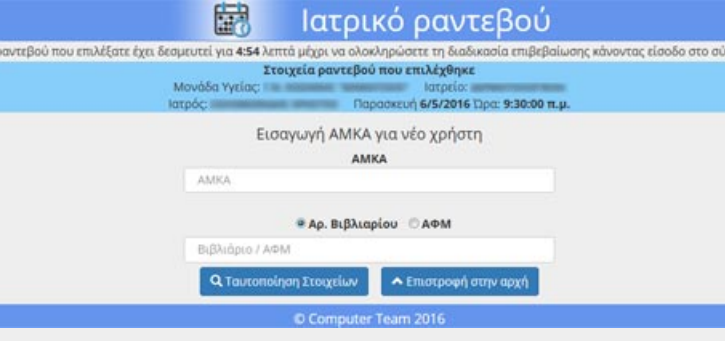

Επιλέγω "Ταυτοποίηση ασθενή".

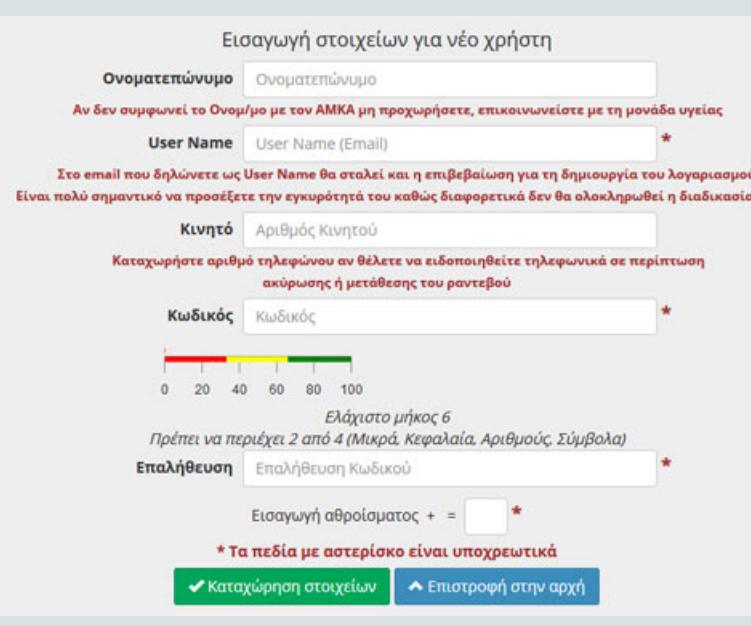

Εισάγω το e-mail στο οποίο θέλω να λαμβάνω ειδοποιήσεις και είναι το όνομα χρήστη με το οποίο θα κάνω σύνδεση στην υπηρεσία.

Εισάγω τον αριθμό κινητού στον οποίο θέλω να λαμβάνω ειδοποιήσεις.

Εισάγω το συνθηματικό κωδικό που θα χρησιμοποιώ ως κλειδί αναγνώρισης από το σύστημα και είναι γνωστός

#### μόνο σε μένα.

Επαληθεύω τον συνθηματικό κωδικό που πληκτρολόγησα, πληκτρολογώντας τον δεύτερη φορά.

Οδηγίες για την δημιουργία συνθηματικού κωδικού: Ελάχιστο μήκος 6 χαρακτήρων και οι χαρακτήρες να αποτελλούνται από τουλάχιστον 2 από τις 4 κατηγορίες: μικρά γράμματα, κεφαλαία γράμματα, αριθμοί, σύμβολα.

Επιλέγω "Καταχώρηση στοιχείων".

Επιλέγω εαν το ραντεβού είναι για εμένα ή για άλλον (η επιλογή "για άλλον" μπορεί να χρησιμοποιηθεί μόνο για προστατευόμενα μέλη).

Αν το ραντεβού είναι για άλλον, καταχωρώ τον ΑΜΚΑ του και τον αριθμό βιβλιαρίου του.

Εισάγω το όνομα με το οποίο θέλω να με αναγνωρίζει το σύστημα - μπορεί να αποτελείται από Ελληνικούς ή Λατινικούς χαρακτήρες **Εισαγωγή λοιπών απαραίτητων στοιχείων**

Στο Ιστορικό κρατούνται όλοι οι ασθενείς που τους έχω κλείσει ραντεβού ώστε σε επόμενες αναζητήσεις να μπορώ εύκολα να τους επιλέξω από το πλαίσιο με τα ονόματα ασθενών που μου παρουσιάζονται.

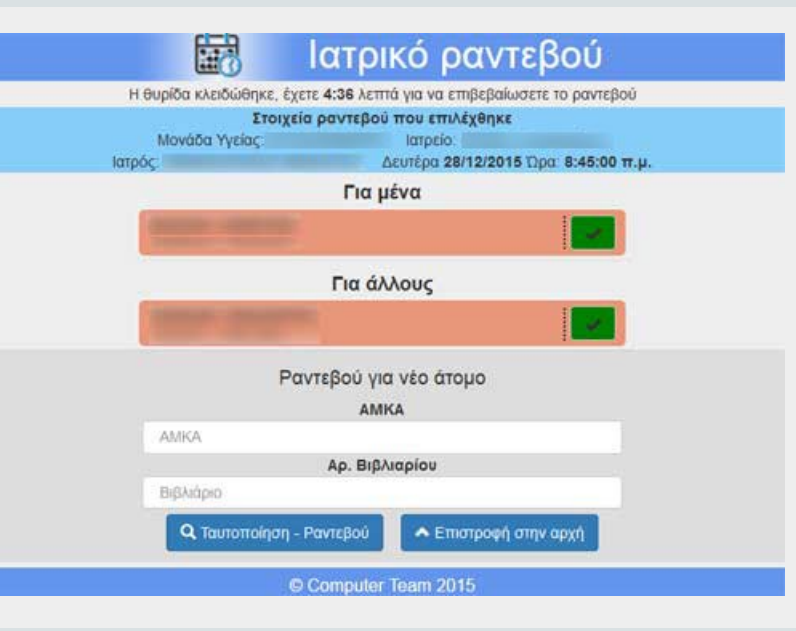

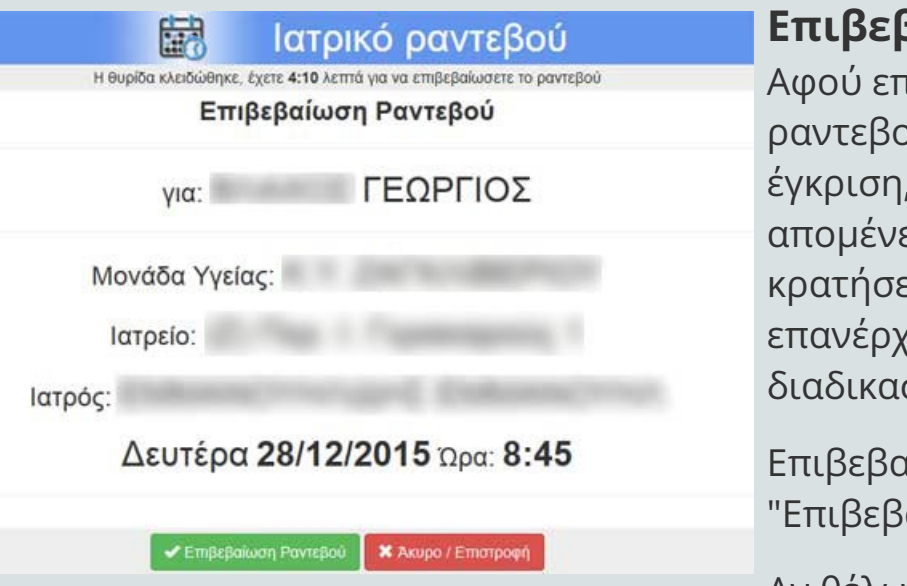

Αν θέλω να αλλάξω στοιχεία κάνω κλικ στο "Άκυρο/

Επιστροφή".

Αν το ραντεβού που έκλεισα είναι επιτυχές, εμφανίζονται τα στοιχεία του στο σύστημα και έχω δυνατότητα να τα εκτυπώσω ή να τα αποθηκεύσω σε μορφή .pdf κάνοντας κλικ στο αντίστοιχο πεδίο.

Επίσης, εάν έχει δηλωθεί email, έρχεται επιβεβαίωση με τα στοιχεία του ραντεβού

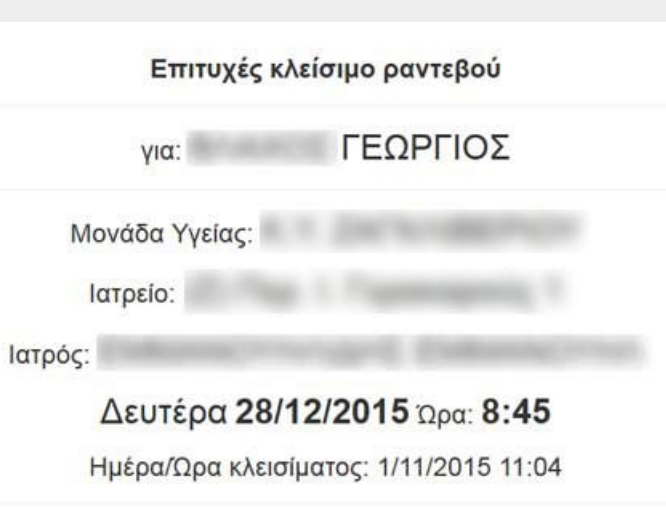

- Εκτύπωση | ΕΙΡDF | Α Επιστροφή στην αρχή

**Αναζήτηση ελεύθερων ραντεβού**

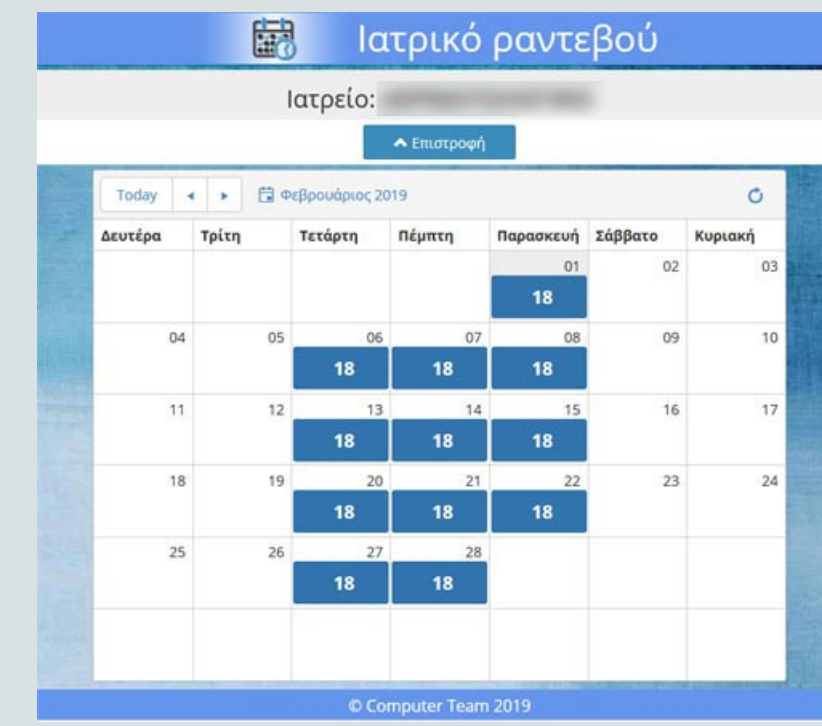

## **Αποτελέσματα αναζήτησης**

## **Προβολή ημερολογίου**

# **Αναλυτικά ημέρας**

### **Είσοδος στο σύστημα**

# **Εισαγωγή στοιχείων ασθενή**

### **Κλείσιμο ραντεβού για ασθενή**

### **Επιβεβαίωση ραντεβού**

τιλέξω τον ασθενή που θα παρουσιαστεί στο ρύ, εμφανίζονται όλα τα στοιχεία για τελική καθώς και ο υπολοιπόμενος χρόνος που ει ώστε να αποδεσμευτεί το ραντεβού που έχω ει. Αν ο χρόνος αυτός έχει εκπνεύσει τότ<mark>ε</mark> <mark>γομαι στην αρχική οθόνη και επαναλαμβάνω την</mark> σία.

αιώνω το ραντεβού κάνοντας κλικ στο !αίωση ραντεβού".

## **Επιβεβαίωση συστήματος**